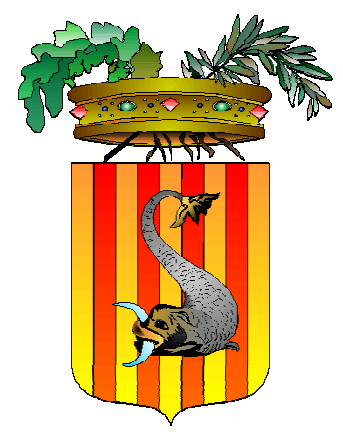

# Provincia di Lecce

Settore Politiche Culturali, Sociali, di Parità e del Lavoro Servizio Formazione e Lavoro

**Portale "Sintesi"** 

## **Procedure Base e di Registrazione**

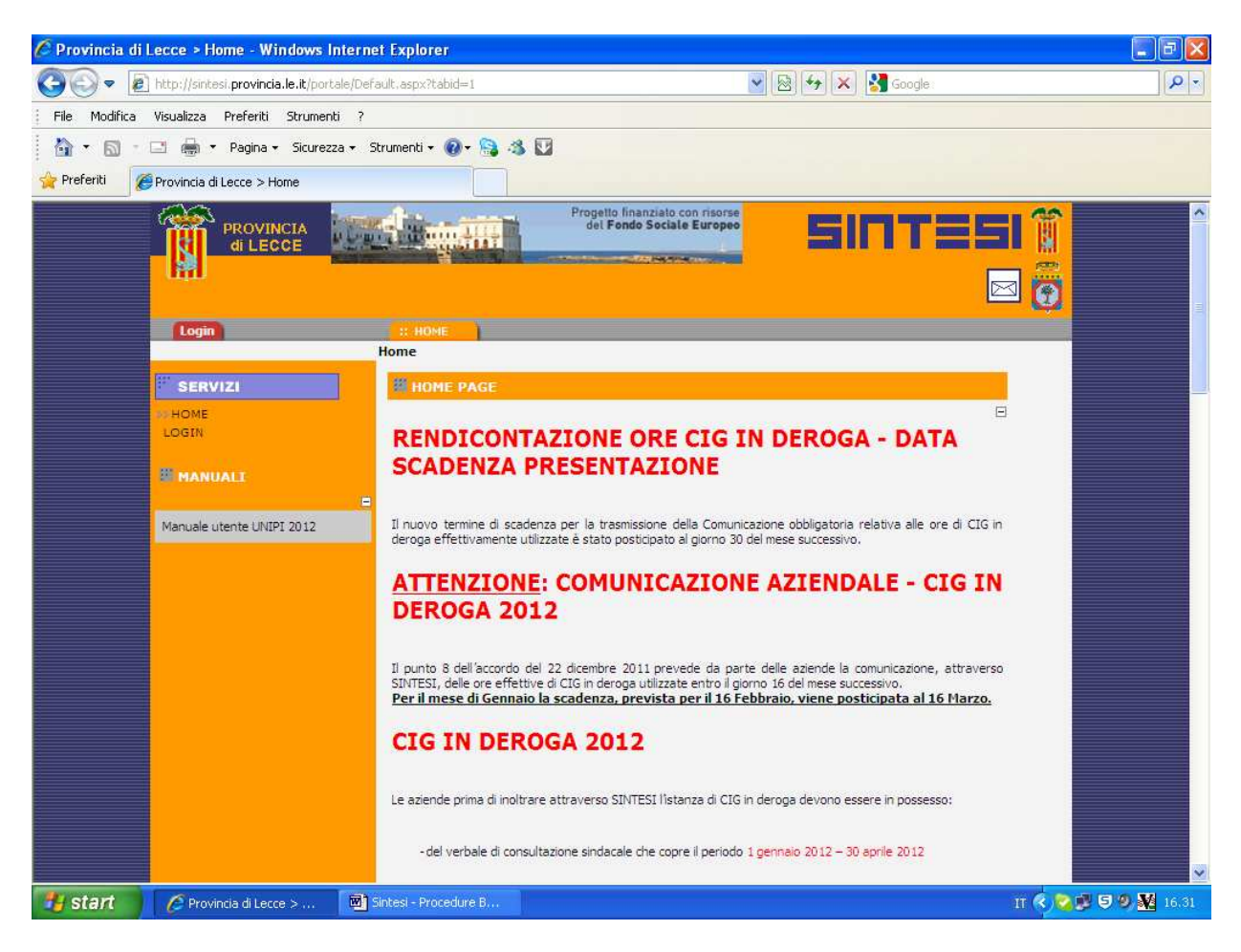

Versione 1.0 – Marzo 2012

## **Sommario**

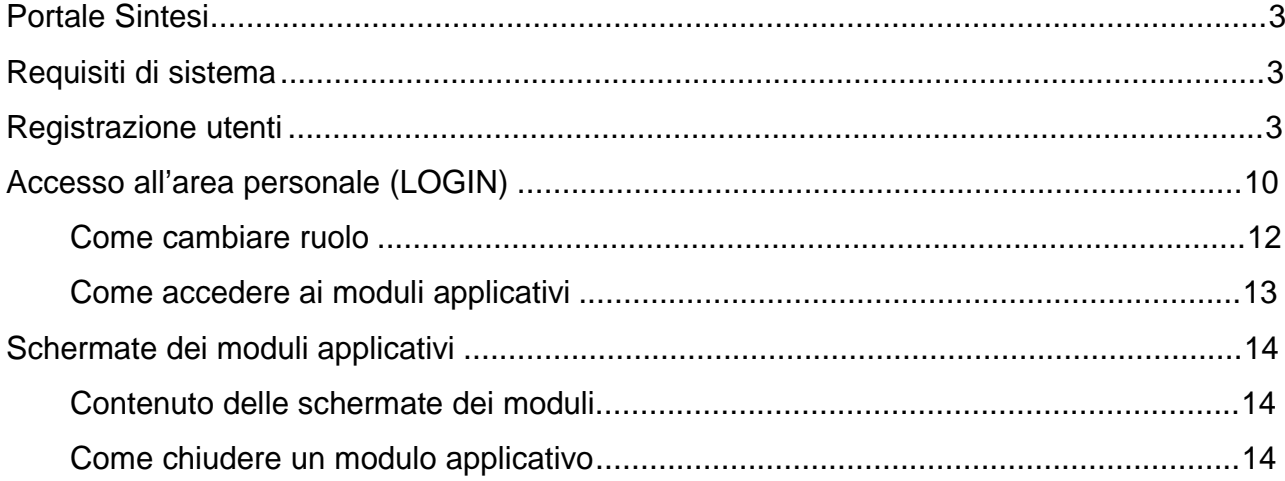

#### **Portale Sintesi**

Il portale Sintesi è il sito Internet / Intranet per accedere alle procedure informatiche che gestiscono le banche dati dei servizi per il lavoro. Per accedere sono necessari un "nome utente" e la relativa "password".

Ad ogni utente registrato sul sistema è assegnato almeno un "ruolo", ovvero l'insieme delle funzioni /servizi disponibili con cui l'utente è autorizzato ad operare sul sistema a nome o per conto di un'azienda e/o un ente.

#### **Requisiti di sistema**

Per poter utilizzare gli applicativi software del portale Sintesi, i vari operatori devono dotarsi di un personal computer con le caratteristiche hardware e software atte supportare il corretto funzionamento dei seguenti requisiti:

- 1. browser (software di navigazione internet): Microsoft Internet Explorer 7 o superiore;
- 2. configurazione del browser per ricevere i "cookie";

Per l'utilizzo della firma digitale, includere anche:

- 1. software Java installato e attivo all'interno del browser. E' disponibile gratuitamente per il download all'indirizzo **www.java.com**;
- 2. kit per la firma digitale installato e configurato, composto da:
	- a. dispositivo di firma: smart card, token USB o altro dispositivo rilasciato dall'ente certificatore;
	- b. certificato digitale di sottoscrizione memorizzato sul dispositivo di firma;
	- c. lettore del dispositivo di firma installato sul personal computer;
	- d. software per il lettore e per la firma digitale (es.: Dike).

#### **Registrazione utenti**

La procedura di registrazione permette di richiedere alla Provincia le credenziali di accesso al sistema, username e password, per i moduli ai quali l'utente è interessato.

Tale procedura prevede la trasmissione delle informazioni della sede legale, della sede operativa (intesa nell'eccezione di sede di lavoro) e dell'indicazione del referente a cui associare le credenziali di accesso. Quest'ultimo è una persona fisica e può essere il legale rappresentante oppure un operatore incaricato dallo stesso.

Il nome del titolare delle credenziali di accesso (l'utente) compare nelle comunicazioni trasmesse telematicamente. L'operatore provinciale, dopo aver verificato e validato la richiesta di registrazione, invia tramite posta elettronica le credenziali di accesso.

La procedura di registrazione si compone di due fasi consecutive:

1. la compilazione e l'invio della richiesta di registrazione per via telematica

2. a conferma di quanto già trasmesso online tramite la procedura di cui al punto 1, sono necessari la compilazione e l'inoltro del "Modulo richiesta di registrazione Sintesi" da trasmettersi via fax / pec (posta elettronica certificata) al Centro per l'Impiego di Competenza:

#### **La sequenza completa di operazioni è la seguente:**

1. dalla home page del portale Sintesi raggiungibile all'indirizzo: http://sintesi.provincia.le.it/portale cliccare sul link Procedi con la REGISTRAZIONE

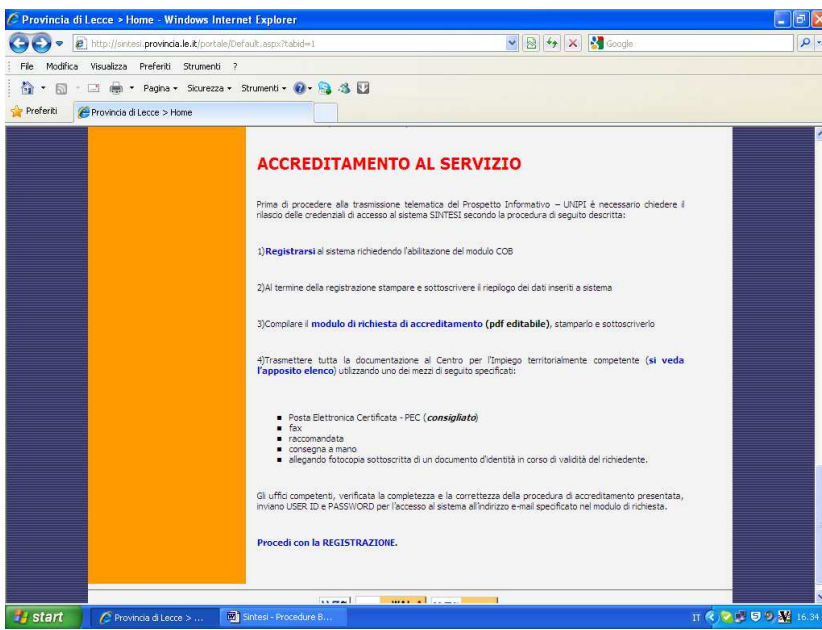

2. scegliere la tipologia di registrazione in base al ruolo con cui si intende operare sul sistema e cliccare sul

link <sup>per Registrazione</sup> per procedere alla compilazione della richiesta. I ruoli disponibili ad oggi sono i seguenti:

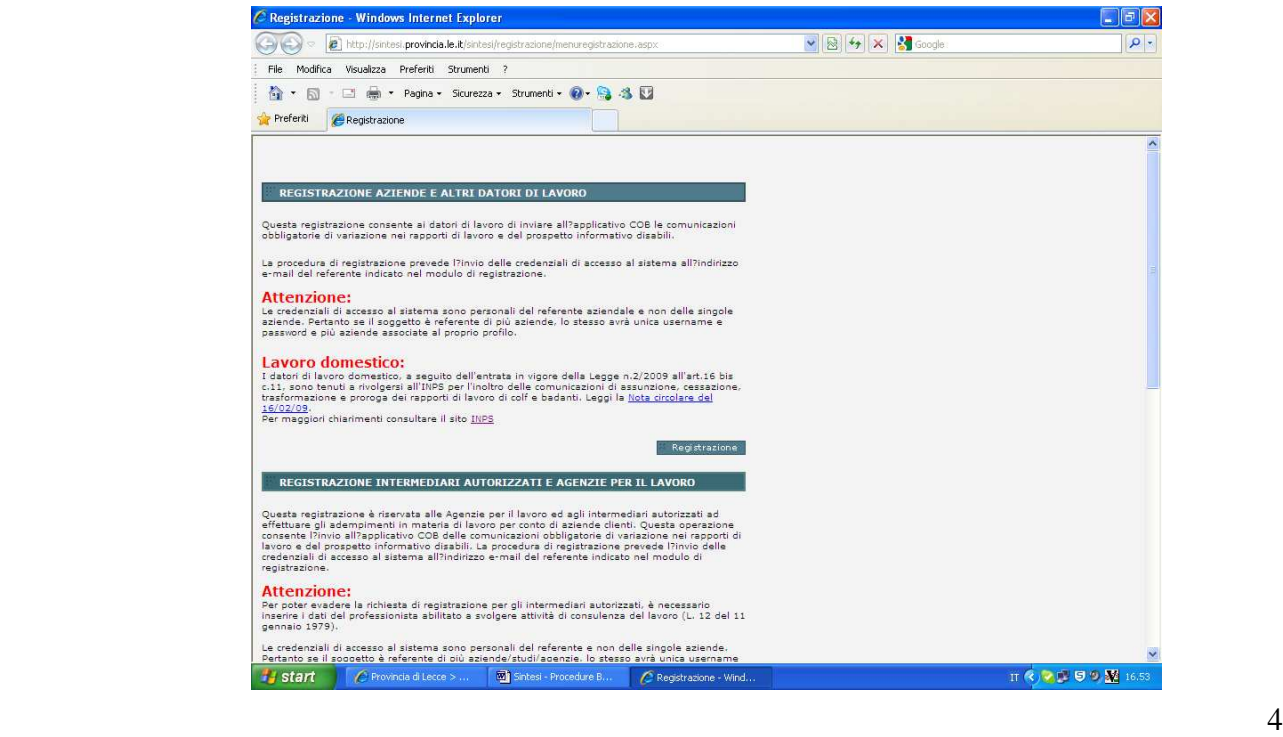

#### o REGISTRAZIONE AZIENDE E ALTRI DATORI DI LAVORO:

questa registrazione consente alle aziende, ai datori di lavoro in generale, ai consulenti del lavoro, associazioni e delegati in genere di inviare alla Provincia le comunicazioni obbligatorie relative all'avvio, alla proroga, alla trasformazione e alla cessazione dei rapporti di lavoro. Inoltre permette di inviare il prospetto informativo ai sensi della L. 68/99.

- o REGISTRAZIONE AGENZIE PER IL LAVORO: questa registrazione è riservata alle agenzie di fornitura di lavoro temporaneo e permette di inviare alla Provincia le comunicazioni obbligatorie di somministrazione.
- o REGISTRAZIONE ENTI DI FORMAZIONE PUBBLICI E PRIVATI: questa registrazione abilita gli enti di formazione pubblici e privati, accreditati a livello regionale, alla presentazione di progetti formativi relativi ai bandi di finanziamento emessi dalla Provincia.
- o REGISTRAZIONE ISTITUTO SCOLASTICO: questa registrazione consente alle Istituzioni scolastiche di comunicare, ai servizi per l'impiego provinciali, i dati relativi ai propri studenti, come previsto dal DPR 257 del 12/07/2000.
- 3. compilare la richiesta inserendo le informazioni previste. La compilazione dei moduli si svolge su diverse pagine e si tenga presente che:
	- i campi con il simbolo \* sono obbligatori;
	- nei campi con il pulsante <sup>cerca</sup> è necessario avvalersi di tale pulsante per completare correttamente l'informazione collegandola alla relativa tabella di decodifica;
	- la navigazione tra le varie pagine del modulo avviene con i pulsanti << Indietro Avanti >> ;
	- i campi numerici come il numero di telefono ed il fax, devono essere inseriti senza simboli, barre, punti, trattini o spazi. Un esempio corretto: 0836904489. Un esempio errato: 0836/904489.
- 4. compilazione della prima pagina:

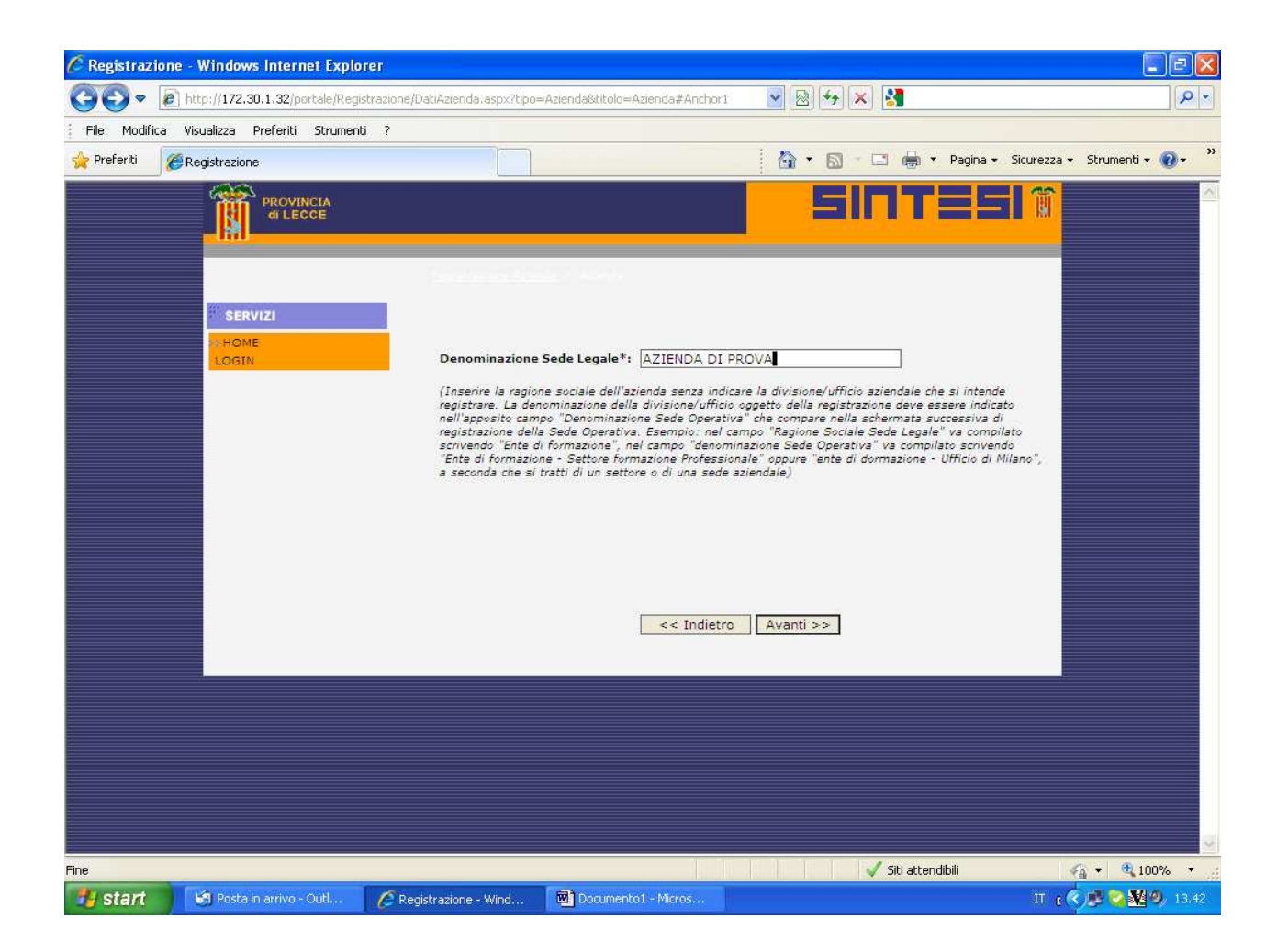

5. compilazione della pagina relativa alla sede operativa:

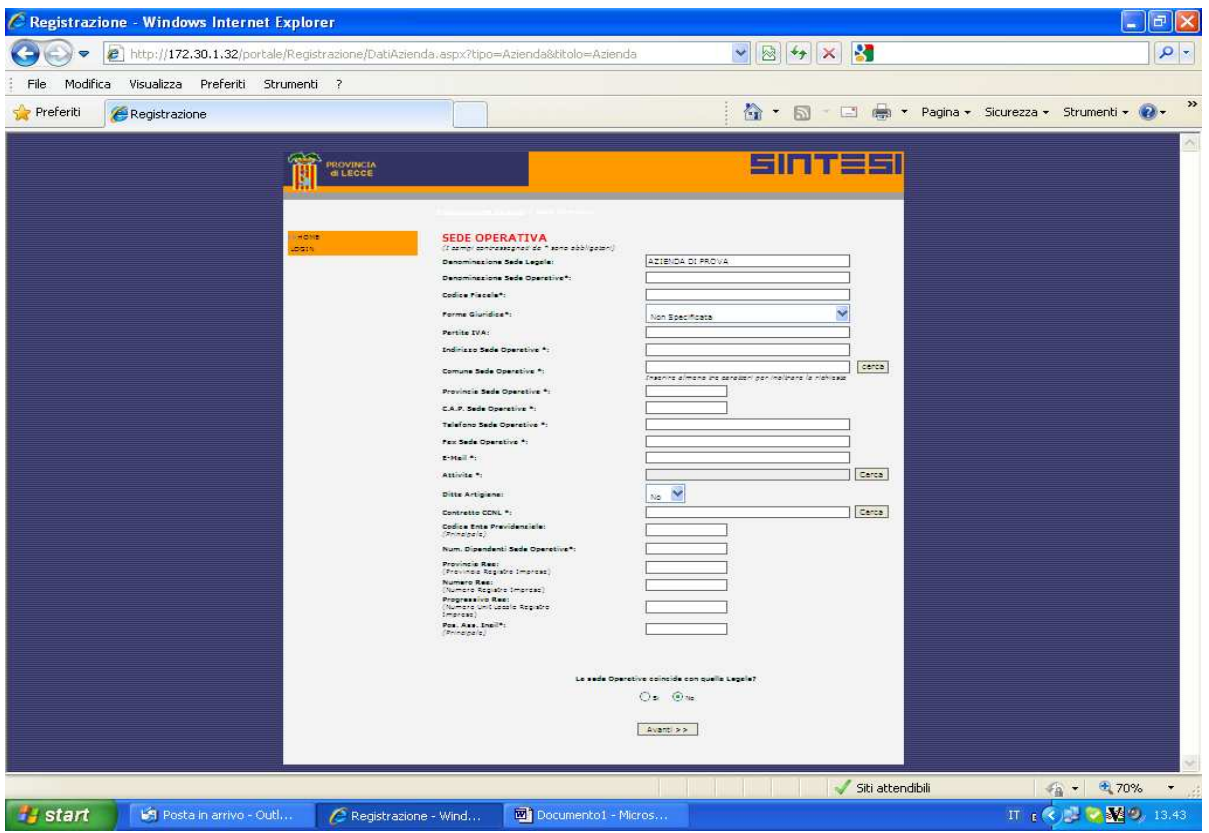

- 6. se la sede operativa non coincide con la sede legale, procedere con il caricamento dei dati della sede legale.
- 7. compilazione della pagina relativa ai dati della persona fisica che accederà al sistema. Si tenga presente che:
	- la username è l'informazione che consente l'identificazione dell'utente in modo univoco. Una volta immesso non e' possibile modificarlo.
	- indicare correttamente l'e-mail perché a questo indirizzo si trasmetterà la password di accesso;

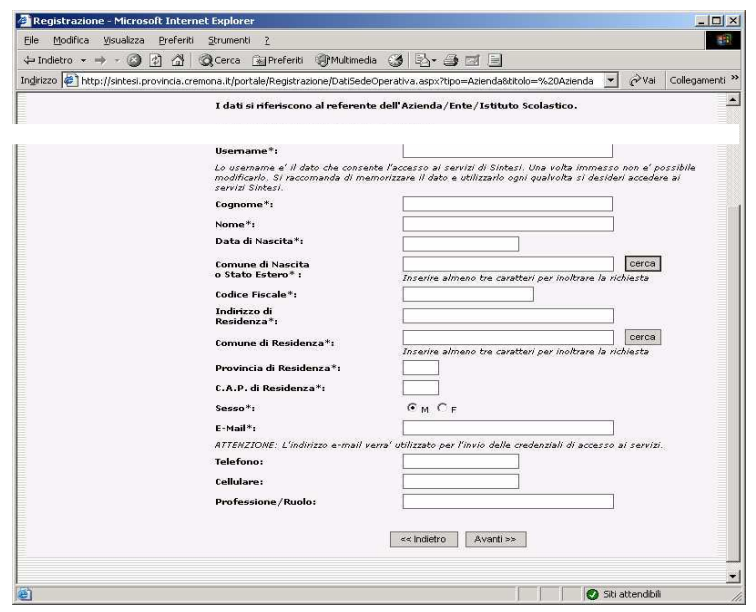

8. scegliere il modulo applicativo per il quale si richiede l'accesso al sistema spuntando la relativa voce. I datori di lavoro, i consulenti e le agenzie di somministrazione, sceglieranno il modulo COB per l'attività di invio delle comunicazioni obbligatorie e del prospetto informativo.

## $\nabla$ <sub>COB</sub>

Il modulo "Aziende e Comunicazioni Obbligatorie" implementa tutte le componenti amministrative a cui i Centri per l'Impiego devono ottemperare nei confronti delle aziende. L'obiettivo e' quello di realizzare un sito, dedicato alle aziende, in cui oltre alle necessarie sezioni informative, sia gestita l'anagrafe delle aziende e l'archivio delle comunicazioni<br>obbligatorie che i datori di lavoro sono tenuti ad effettuare a seguito di ogni assunzione, cessazione, proroga o trasformazione di rapporto di lavoro.

9. controllare i dati di riepilogo e ritornare sulle pagine precedenti per correggere gli eventuali errori.

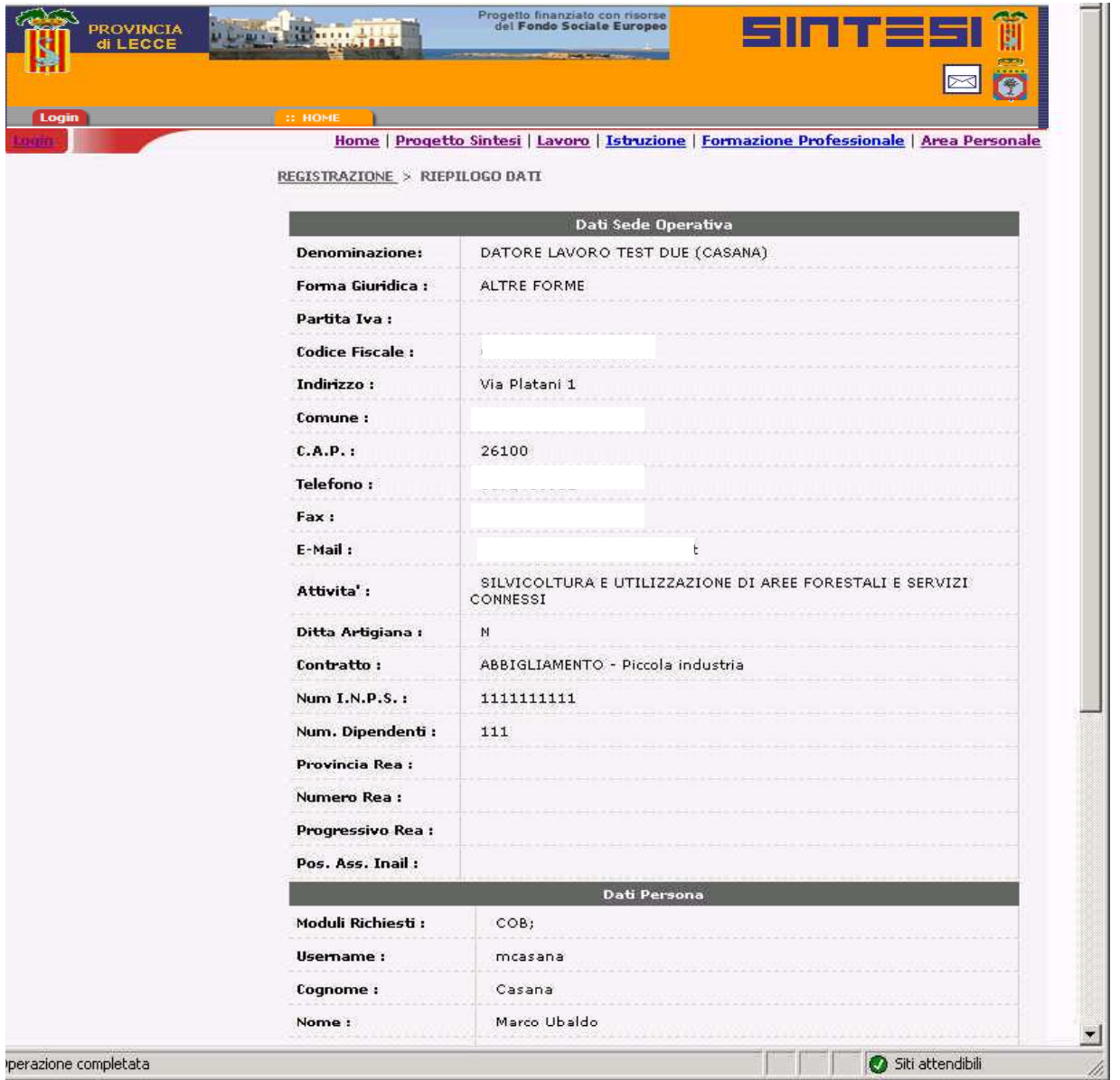

10. fornire il consenso al trattamento dei dati personali selezionando "Sì" e poi cliccando sul pulsante "Salva":

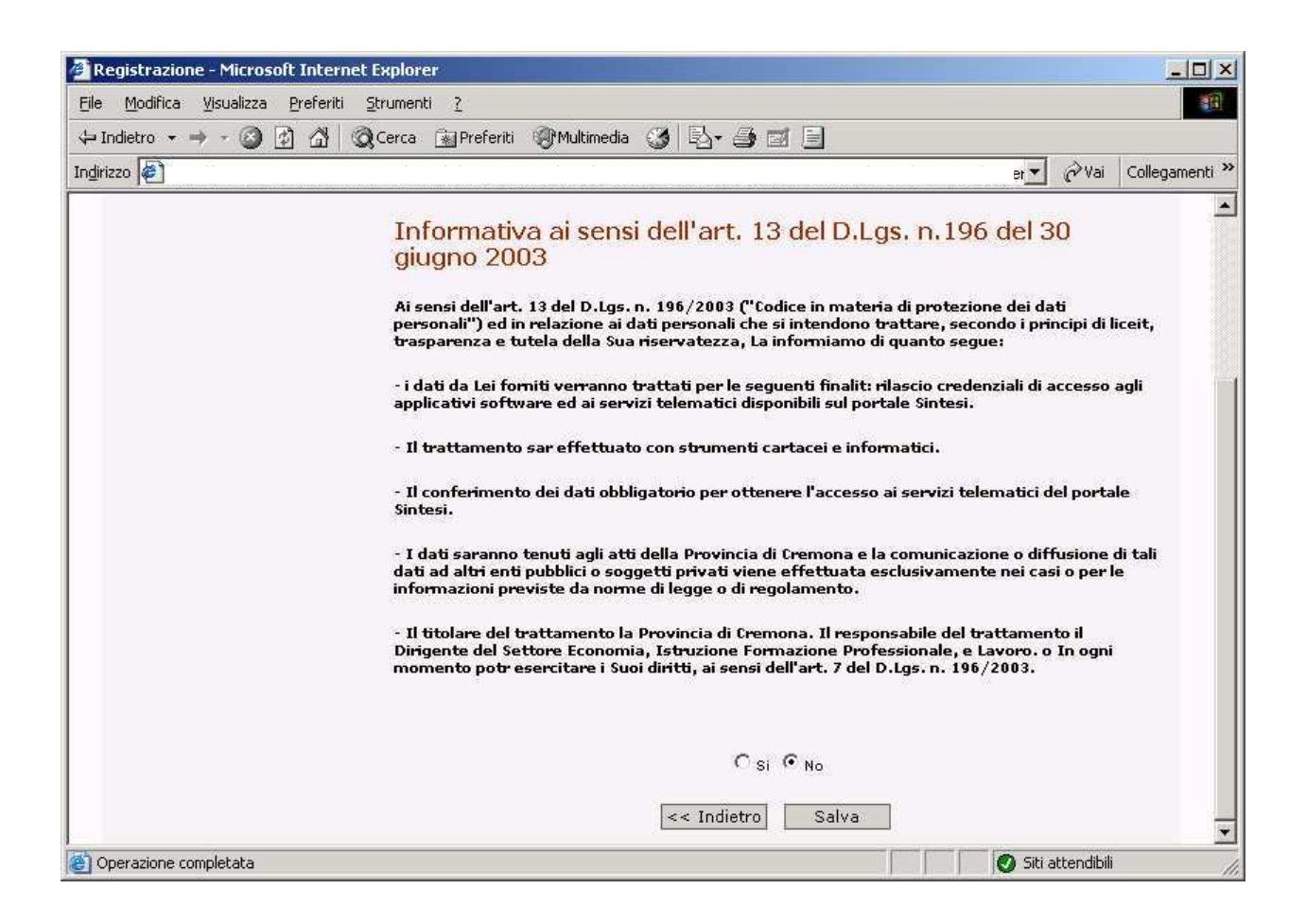

11. se la registrazione è avvenuta correttamente, il sistema risponderà con il seguente messaggio:

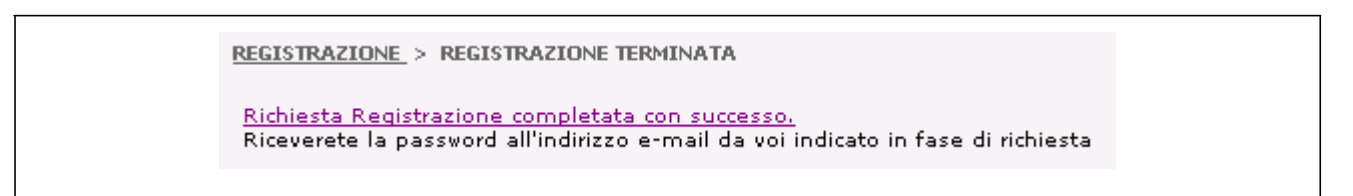

12. compilare ed inviare il "Modulo richiesta di registrazione Sintesi" da trasmettere via fax al Centro per l'Impiego di competenza, a conferma di quanto già inviato on line. Tale modulo è disponibile nella sezione modulistica del portale Sintesi.

13. gli operatori provinciali, all'arrivo del fax, provvederanno a prendere in carico la richiesta di registrazione e ad elaborare le credenziali di accesso che saranno inviate per e-mail all'utente.

## **Accesso all'area personale (LOGIN)**

1. Aprire il browser Internet Explorer **et algulare** l'indirizzo:

http://sintesi.provincia.le.it/portale

2. inserire username e password nei campi predisposti e cliccare sul link " "

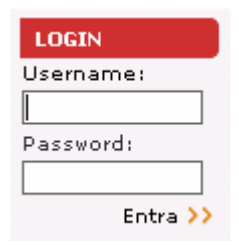

Se la login è stata riconosciuta, vengono mostrati l'elenco dei moduli applicativi e l'elenco dei ruolii disponibili per l'operatore:

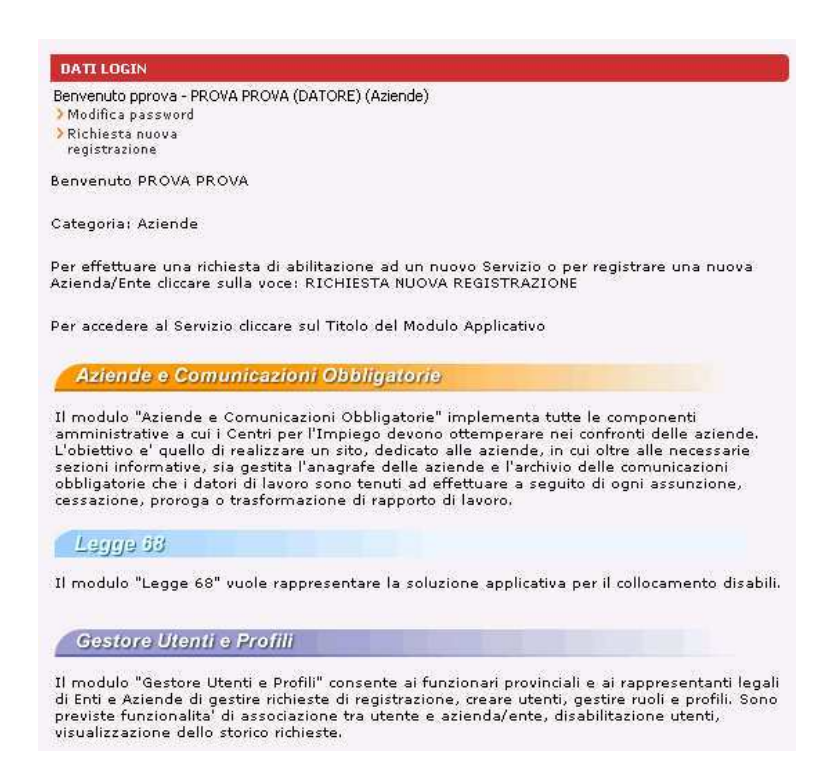

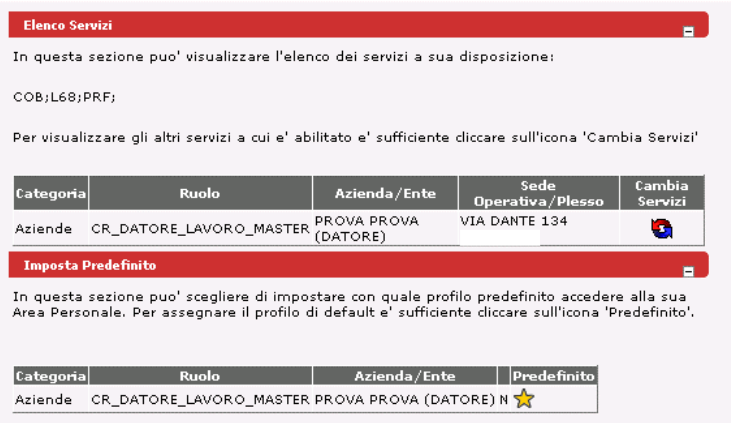

Note:

- a) Al quinto tentativo di accesso errato la login viene bloccata per motivi di sicurezza. Per sbloccarla contattare l'assistenza tecnica.
- b) Per cambiare la propria password utilizzare la funzione "Modifica password" disponibile nel riquadro dei DATI LOGIN visibile nella schermata seguente:

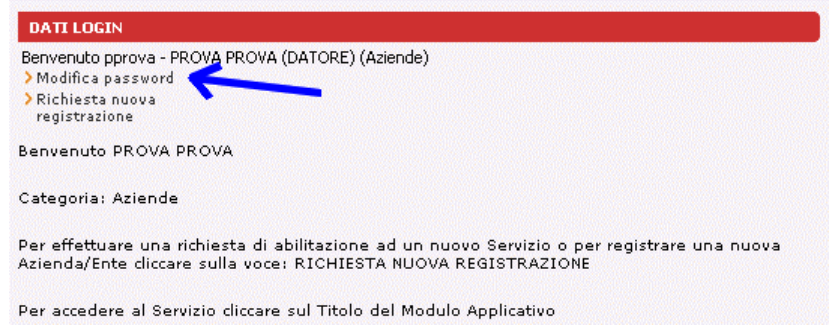

### **Come cambiare ruolo**

Dopo la procedura di login, prima di accedere ai moduli applicativi, è possibile cambiare il ruolo con cui si intende operare all'interno del portale Sintesi.

- 1. Localizzare la tabella con l'elenco dei ruoli disponibili.
- 2. Nell'esempio seguente sono disponibili tre ruoli: due come "MasterCentroImpiego" associati a due centri impiego e un terzo come "CR\_GSS\_ENTE\_PIN\_SERVIZI" associato all'ente "Ente ABC":

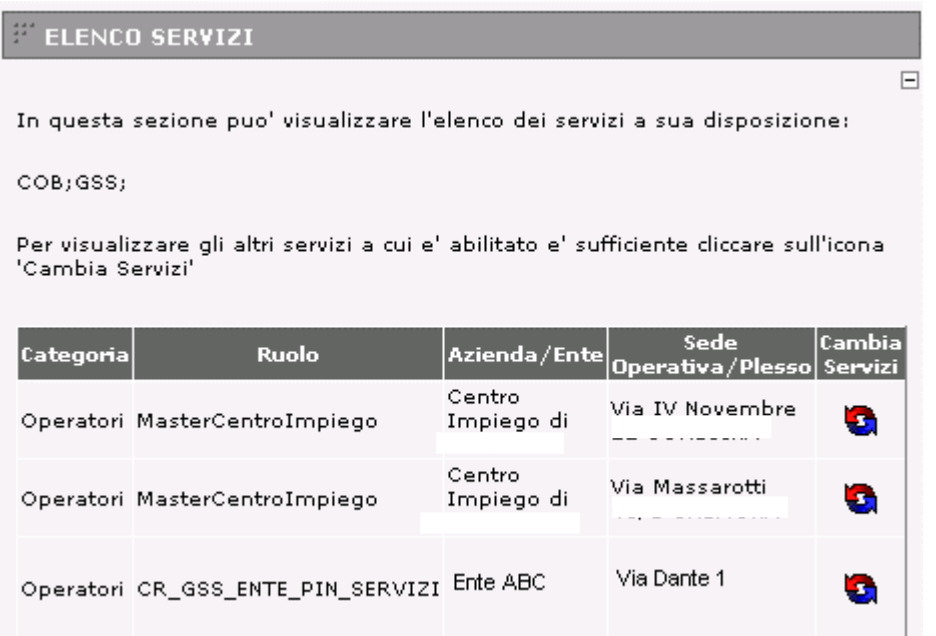

3. Individuare la riga con il ruolo da attivare e cliccare sul simbolo

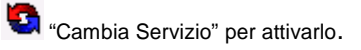

4. Accedere al modulo applicativo.

#### Note:

a) Prima di cambiare ruolo è necessario chiudere tutti i moduli applicativi aperti con quello precedente.

## **Come accedere ai moduli applicativi**

1. Dopo la procedura di login, viene mostrato l'elenco dei moduli applicativi, ad esempio:

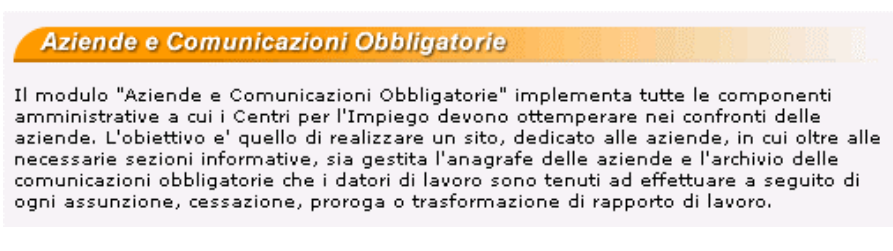

2. Per accedere al modulo cliccare sul titolo, ad esempio:

Aziende e Comunicazioni Obbligatorie

Si aprirà una nuova finestra con il menù delle funzioni specifiche del modulo.

Note:

a) E possibile aprire contemporaneamente altri moduli. b)

Ogni modulo è identificato da un colore diverso.

### **Come chiudere un modulo applicativo**

Quando sono terminate le operazioni da svolgere nel modulo applicativo aperto, è possibile chiuderlo cliccando:

- 1. sul link posizionato in alto a destra della finestra:
- 2. sul pulsante  $X$